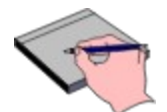

## **Address Database Help**

The Contents lists Help topics available for Address Database. Use the scroll bar to see entries not currently visible in the Help window. To learn how to use Help, press F1 or choose Using Help from the Help menu.

#### **Address Database Basics:**

**Introduction How to use Address Database**

#### **Menu Commands:**

**File Menu Edit Menu Labels Menu Reports Menu View Menu Tools Menu Help Menu**

## **Introduction**

Address Database is a extremely powerful electronic name and address book. Since it is a Windows program, it is simple to use.   

**Features of Address Database Address Database Enhancements Hardware Required Installing Address Database Upgrading to Address Database 3.0 How to purchase a copy of Address Database**

#### **How to use Address Database**

The main screen for Address Database contains a Summary List which gives you a preview of the names and phone numbers in Address Database. Each time you click on a name in the Summary List, the detailed information is displayed on the bottom half of the screen. The total number of names is displayed along with the total number of names that have been deleted but not purged.

**Opening a File Find a Name Apply Changes to an Existing Record Adding Names Deleting Names Adding Notes to a Name Creating a Holiday List Intelligent Zip Code Intelligent Phone Numbers Intelligent Capitalization Dialing a Phone Number Shortcuts (CTRL + Letter)**

#### **File Menu**

The File Menu in Address Database allows you to create new files, open existing files, import a file, export a file, merge two files together, and exit Address Database.

**New (Create a new file) Open (Open an existing file) Save As (Save the file as a new name) Import (Importing a file into Address Database) Export (Exporting a file for other applications) Merge (Merging two files together) Exit (Exit Address Database)**

#### **Edit Menu**

The Edit Menu in Address Database allows you to copy a field, copy all information (name, address, etc.), paste a copied field, find a particular name, undelete a previously deleted name, purge the deleted names.

**Copy Field (Copy information to Clipboard) Copy All Information (Copy Name/Address,Etc.) Paste (Paste information from Clipboard) Find (Find a particular name) Undelete (Recover deleted information) Purge Deletes (Get Rid of Undeletes) Purge Deletes on Exit Preferences**

#### **Labels Menu**

The Labels Menu in Address Database allows you to specify the type of labels you will be using, obtain mailing label instructions, print mailing labels, and print file folder labels.

**Adjust Label Alignment Mailing Label Instructions File Folder Instructions**

#### **Reports Menu**

The Reports Menu in Address Database allows you to print a phone list, address book, and a holiday list of names and addresses.

**Print Phone List Print Address Book Print Address Book (Compressed) Print Address Book with Notes Print Holiday List**

#### **View Menu**

The View Menu in Address Database allows you to view all names in the currently displayed file or filter the display so that only certain records are displayed based on selection criteria.

**All (View all names in currently opened file) Filter (View particular names based on selection criteria)**

#### **Tools Menu**

The Tools Menu in Address Database allows you to display a To Do List, send the author suggestions, obtain a list of additional products offered by the author, and purchase Address Database (if you are not a registered customer).

**To Do List Other Available Products Suggestion Box**

#### **Help Menu**

The Help Menu in Address Database allows you to display this help text and display information about Address Database and it's author.

**Context Sensitive Help About Address Database**

#### **Features of Address Database**

Address Database allows you to:

- 1. Store up to 819 names and addresses per file. If you require storing more names and addresses than this, Address Database Professional Edition will allow an unlimited number of names and addresses.
- 2. Store and print notes about each person in your address book; If you have previously stored notes for a person, the notes button contains asterisks next to it to alert you of the stored notes
- 3. Change and delete information in your address book; Quickly find a particular person in your address book
- 4. Undelete (restore) names previously deleted; once you are sure you will never need them, you may purge your undeleted names
- 5. Maintain a list of people you generally send holiday cards and gifts to; print a report of the holiday list
- 6. Print a phone list or address book of names in the address book; customize the report by choosing the font size, font characteristics, the number of lines on the page, how many lines to skip between names and the number of lines to skip prior to printing the page
- 7. Print an address book of the names; print them on standard paper or in Day-Timer Jr. size
- 8. Print mailing labels of people you choose; print multiple copies
- 9. Keep a list of your file folders; print file folder labels
- 10. Copy a single field and paste it to another field; or copy all information for a person and paste it into another application (such as Notepad, Write, Word, etc.)
- 11. Filter your address book by category (based on their category or any other criteria). You may specify wild cards when filtering on this criteria
- 12. Keep a "To Do List" to help you get more organized
- 13. Import names and address from other applications
- 14. Export names and address from Address Database to other applications (for mail merge, etc.)
- 15. Merge two files together to create a consolidated address book
- 16. Contains an intelligent zip code that automatically fills in the city and state for zip codes that have previously been entered
- 17. Contains intelligent phone numbers that automatically converts alphabetic to numeric. For example, it would convert 800-94steve to 800-947-8383
- 18. Customize the mailing labels to use any type of labels. You simply tell Address Database the characteristics of your labels and it handles the rest
- 19. Automatically dial any of the numbers in your phone book by simply clicking a button
- 20. Send Pragmatic Software suggestions for future releases

## **Address Database Enhancements**

The latest release of Address Database contains the following improvements:

- 1. Allows you to choose the font name for printing labels and reports.
- 2. Contains a new report named "Address Book with Notes". This report prints an address book that contains all the notes stored for each person. You can choose to print only those names that have stored notes or all names in your address book.
- 3. Added ability to sort mailing labels and summary list by either last name or zip code. If you mail over 100 letters, sorting them by zip code will allow you to obtain a postage discount.
- 4. Created 2 user-defined fields on the main screen of Address Database. You can name those fields anything you like and this will appear on Address Database screens and reports.
- 5. Professionally binded User's Guide and Tutorial. Combined the User's Guide and Tutorial for a single reference.
- 6. You can now choose from a list of valid "States" when entering addresses, or you can override this with your own abbreviation.
- 7. Enhanced graphics which includes the new Address Database logo. Also includes a label that states "Custom Designed for <Your Name>" on the main Address Database screen.
- 8. Professionally designed Help screens that use the standard Windows Help facility.
- 9. Added Preference for storing your name and address. This information is used when printing the suggestion box letter, purchase registration form and the "Additional Available Products" letter.
- 10. Now allows you to change a person's name in your address book rather than forcing you to delete and then add the new name.
- 11. Enhanced error trapping.
- 12. Now allows users to purchase the product by using American Express, Visa, MasterCard, Cash, Check, Money Order or Cashiers Check. Also take orders via Internet and CompuServe.
- 13. Once a file is imported, it is automatically opened for use.
- 14. New interface that sports a fresh 3-Dimensional look.
- 15. Increased functionality from the main Address Database screen:
- 16. "Filter" has been added as a button on the screen. Once you have filtered for particular names, the "Filter" button becomes "View All" to allow you to easily turn off the filter.
- 17. "Dial" buttons have been added to allow you to tell Address Database to dial the number for you.
- 18. The "Notes" button has been improved to be displayed as "Notes (\*\*\*)" for each name that has notes stored.
- 19. New EDIT / PREFERENCES menu item that allows you to customize report layouts, screen preferences that allow you to specify a default category if one was not entered, mailing label preferences that allow you to use any type of labels instead of forcing you to use Avery labels, and dialing preferences.
- 20. You no longer have to specify whether you are using a Laser or Dot Matrix printer.
- 21. You no longer have to specify "Day Timer Jr." paper to create a report for your Day-Timer. Simply set the Report Preferences to determine the layout of the report and you may print the report in any format, for any type of binder.
- 22. Increased flexibility in filtering your information. Prior to this release, you could only filter based on category. You may now filter based on any field stored. You specify wild cards to filter based on specific criteria. For example, if you would like to filter all names that begin with Mil, specify the wild card "Mil\*" in the "Last Name" field of the filter screen.
- 23. Better file integrity. For users that work on a network, the file is actually closed and reopened each time a record is changed or added. This prevents loss of data due to network crashes.
- 24. Allows you to enter non-USA phone numbers so that it may be used in countries other than the United States.
- 25. A new report has been added, called the Address Book (Compressed) report. This is a small-font report that lists all names and addresses in a one-line per record format.

# **Hardware Required**

Address Database is designed to work with:

- 1. IBM 286 or higher compatible computer running Microsoft Windows version 3.0 or higher
- 2. A monochrome or color EGA, VGA, or better monitor
- 3. A hard disk
- 4. 1 Megabyte of memory
- 5. Any type of printer
- 6. Windows Notepad (installed)

#### **Installing Address Database**

To install Address Database, simply run SETUP.EXE from the installation diskette. This automatically creates a program group in Program Manager. If you would like for Address Database to be automatically run each time Windows is started, drag the Address Database icon into the "STARTUP" program group.   

To automatically open a specific file when starting Address Database, set the properties in Program Manager to pass Address Database the file name (it automatically opens the last file accessed). For example, to open MYFILE.ADB each time you execute Address Database, click once on the Address Database icon in Program Manager. Press ALT + ENTER to set the properties. You will see the following screen:

# **Upgrading to Address Database 3.0**

If you have a previous version of Address Database installed and would like to install the new version, simply run the SETUP.EXE program.

#### **Purchase a copy of Address Database**

There are 3 ways to purchase Address Database:

1. **Check, cash, cashiers check or money order -** Send \$34.99 plus \$5 shipping and handling (\$10 S/H outside of USA) to:

> Pragmatic Software Co. Attn: Steve Miller 6728 Bellehaven Drive Plano, TX 75023

2. **American Express** - Call 214-517-2540 (available 24 hours) and leave a message stating your name (as it appears on the American Express card), address, phone number, American Express card number and expiration date. Or, mail this information to:

> Pragmatic Software Co. Attn: Steve Miller 6728 Bellehaven Drive Plano, TX 75023

3. **Visa or MasterCard** - Place your order by calling NorthStar Solutions at 1-800-699- 6395 from 10:00 a.m. to 10:00 p.m., Eastern Standard Time. NorthStar Solutions also accepts registrations via CompuServe (71561,2751) or the Internet (71561.2751@compuserve.com).

#### **Opening a File**

To open an existing Address Database file, click FILE / OPEN or press CTRL  $+$  O. It will display a list of files. Click on the file name you wish to open. Click "OK" to select the file or click the "CANCEL" button to cancel the operation.

When you initially start Address Database, it automatically remembers the last file you had open, and will open that file.

Optionally, you may automatically open a specific file each time Address Database is started by setting the properties in Program Manager to pass Address Database the file name. For example, to open MYFILE.ADB each time you execute Address Database, click once on the Address Database icon in Program Manager. Press ALT + ENTER to set the properties. In the "Command Line" of the Program Items Property, enter C:\ADDRDB\ADDRDB.EXE MYFILE.ADB. See "Installing Address Database" for more information.

# **Finding a Name**

To find a name in the Address Database, click EDIT / FIND or press CTRL + F. The cursor will be placed on the "Find this Last Name" field on the screen. Enter the "last name, first name" and press TAB or ENTER. The Summary List will show the first name that matches the name entered. If no match is found, it displays the name that is greater than the one entered.

# **Applying Changes to an Existing Record**

To change information for a person, bring up the person by clicking on the person in the Summary List. Then enter the new information and press the "Change" button.

#### **Adding New Names**

To add a new person, click on the "Clear" button. This clears all the fields for entry. Enter information about the person, including the phone number if applicable. Once you enter a phone number and press tab, the "Primary" button for that phone number is turned on.    This tells Address Database to use this phone number in the summary list above. You may change this by clicking the primary button for another phone number. Once done, press the "Add" button.

# **Deleting Names**

To delete an existing person, bring up the person by clicking on the person in the Summary List. Then click the "Delete" button. It will ask you if you really want to delete this person. Press "Yes" to delete and "No" to cancel.   

#### **Adding Notes to a Name**

To add notes for a person, bring up the person by clicking on the person in the Summary List. Then click the "Notes" button. Enter notes in the Notepad and exit when done. Each time you press "Notes" for this person, the notes that were stored will appear. Notice that if no notes are stored for the person, the button displays "Notes". If there are notes stored, the button displays "Notes  $(***)$ ". This is done to alert you as to the people you have notes stored.

Note: You may print an Address Book that contains the notes of each person you have stored. To do this, simply select "REPORTS / PRINT ADDRESS BOOK WITH NOTES" from the menu.

# **Creating a Holiday List**

To have a person appear on the Holiday List report, bring up the person by clicking on the person in the Summary List. Then click the "Holiday List" checkbox. Click "Change" to save the changes.

Note: You may print the Holiday List. To do this, simply select "REPORTS / PRINT HOLIDAY LIST" from the menu.

# **Intelligent Zip Code**

Address Database contains an "Intelligent Zip Code" which automatically enters the city and state if the zip code is the same as any others in the database. Because of this, you will notice that the cursor appears in the zip code field prior to going to the city field.

### **Intelligent Phone Numbers**

Address Database contains "Intelligent Phone Numbers" which automatically reformats the phone number you enter to the format 111-111-1111 x1111. It will also convert alphabetic to numeric (i.e. 800-94PHONE is converted to 800-947-4663).     

Note: If you have the "Allow Non-USA Phone Numbers" checked on the EDIT/PREFERENCES screen, it will bypass this edit.

# **Intelligent Capitalization**

Address Database contains "Intelligent Capitalization" which automatically capitalizes the first character of each line. For example, if you enter a last name of miller and a city of plano, it will change them to Miller and Plano.

#### **Dialing a Phone Number**

You can have Address Database dial a phone number for you by simply clicking the "Dial" button next to the phone number in the Detailed Information section of the screen. Once this is clicked, it will display the number it is dialing. Simply pick up the phone and press the "OK" button.

Notice that Address Database will prefix the phone number if a prefix is specified in the EDIT / PREFERENCES screen. Also, Address Database automatically prefixes phone numbers that contain an area code with a '1'.

# **Shortcuts (CTRL + Letter)**

Address Database allows you to use the following keys as shortcuts. By pressing these keys, the function is automatically executed. (CTRL + LETTER means to hold down the CTRL key and press the letter.)

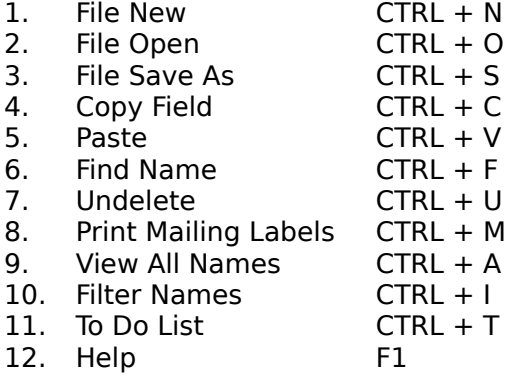

### **New (Create a new file)**

To create a new Address Database file, click FILE / NEW or press CTRL  $+$  N. It will prompt you for a file name. Enter the name of a file that is not currently being used. The extension of the file name must be ".ADB" (i.e. NEWFILE.ADB). Press "OK" to create a new file or click the "CANCEL" button to cancel the operation.   

#### **Open (Open an existing file)**

To open an existing Address Database file, click FILE / OPEN or press CTRL  $+$  O. It will display a list of files. Click on the file name you wish to open. Click "OK" to select the file or click the "CANCEL" button to cancel the operation.

To automatically open a file when starting Address Database, set the properties in Program Manager to pass Address Database the file name. For example, to open MYFILE.ADB each time you execute Address Database, click once on the Address Database icon in Program Manager. Press ALT + ENTER to set the properties. In the "Command Line" of the Program Items Property, enter C:\ADDRDB\ADDRDB.EXE MYFILE.ADB. See "Installing Address **Database"** for more information.

### **Save As (Save the file as a new name)**

To save the currently opened file as a new name, click FILE / SAVE AS or press CTRL + S.      Notice that only the records currently in the Summary List are saved. This allows you to "Filter" the list saving only the filtered names as the new file. Of course, you may do a VIEW / ALL and a FILE / SAVE AS to save all names in the file to a new name.

#### **Import (Importing a file into Address Database)**

To import a file into Address Database, click FILE / IMPORT. A screen will be displayed that allows you to let Address Database know the layout of the import file. This screen also has a list of instructions at the top of the screen. To cancel the import, click the "CANCEL" button.

To import a file you must do the following:

- 1. Create the import file in comma-delimited format. Make sure that the file resides in the same directory as Address Database.
- 2. Enter the "Import File Name" and "File Name to Create". The "File Name to Create" should have an extension of ".ADB" (i.e. NEWFILE.ADB).
- 3. Choose the fields that appear on the Import file in the order in which they appear on the file. Do this by clicking each field name in the order as it appears on the file. Once you click it, you will see it move to the box on the right. If a field name is on the Import file but not in the list, click on the <<UNDEFINED>> field name.
- 4. If you make a mistake, click the "RESET" button.<br>5. Click the "IMPORT NOW" button to begin the Impo
- Click the "IMPORT NOW" button to begin the Import. Once imported, a record count will be displayed and the imported file will be automatically opened.

# **Export (Exporting a file for other applications)**

To export a file from Address Database, click FILE / EXPORT. It will prompt you for a file name. Enter the name of a file that is not currently being used. Press "OK" to create a new file or press the "CANCEL" button to cancel the operation.   

## **Merge (Merging two files together)**

To merge 2 files together in Address Database, open the file that will contain the names after the merge. Then click on FILE / MERGE. It will display a message telling you that a backup of the original file will be created and named "\*.BAK", where \* is your original filename.    Press "OK".

# **Exit (Exit Address Database)**

To exit Address Database, click FILE / EXIT.

# **Copy Field (Copy information to Clipboard)**

To copy a field on the screen, put the cursor on the field and click EDIT / COPY FIELD or press CTRL + C. The contents of the field will be copied and placed into the Windows Clipboard. You can now paste this information into any Windows application.

### **Copy all Information (Copy Name/Address,Etc.)**

To copy the name, address and phone number of the name currently displayed, click EDIT / COPY ALL INFORMATION. The information will be copied and placed into the Windows Clipboard. The copied text is formatted so that it can be pasted into a word-processor or text-editor. Below is an example:

Bruce Lee HardFoot, Inc. 999 Roundhouse Street Plano, TX 75023 214-144-9864 (Home)

### **Paste (Paste information from Clipboard)**

To paste a copied piece of information, put the cursor on the receiving field and click EDIT / PASTE or press CTRL  $+$  V. The contents of the field will be pasted into the field.

To find a name in the Address Database, click EDIT / FIND or press CTRL  $+$  F. The cursor will be placed on the "Find this Last Name" field on the screen. Enter the "last name, first name" and press TAB or ENTER. The Summary List will show the first name that matches the name entered. If no match is found, it displays the name that is greater than the one entered.

## **Find (Find a particular name)**

To find a name in the Address Database, click  $"EDITION / FIND"$  or press CTRL + F. The cursor will be placed on the "Find this name" field on the screen. Enter the "last name, first name" and press or . The Summary List will show the first name that matches the name entered. If no match is found, it displays the name that is greater than the one entered.

#### **Undelete (Recover deleted information)**

To undelete a previously deleted name in the Address Database, click EDIT / UNDELETE or press CTRL  $+$  U. It will display all names that are available to be undeleted. Double Click the name to undelete.   

Once double clicked, << UNDELETE> > appears next to the record. Double click again to turn off << UNDELETE>>. To turn off all << UNDELETE>>, press the "RESET" button. To undelete the items marked <<UNDELETE>>, click the "UNDELETE AND EXIT" button. Click on "CANCEL" to cancel the operation without undeleting any names.

# **Purge Deletes (Get rid of Undeletes)**

To purge the deleted names in the Address Database, click EDIT / PURGE DELETES. It will physically delete from the file all records marked as deletes. Notice that the new "Delete Count" is zero. Once this is done, an Undelete can no longer be done on those names that were purged.

# **Purge Deletes on Exit**

To purge the deleted names in the Address Database every time you open a new file or exit Address Database, click EDIT / PURGE DELETES ON EXIT. It will physically delete from the file all records marked as deletes each time you open each new file or you exit Address Database.   

## **Preferences**

To specify report, screen and mailing label preferences, click EDIT / PREFERENCES.     

Below are the options available:

- 1. **Report Preferences** Enter the following preferences:
	- A. **Font...:** Click on the button to choose a valid font name. Once a font is chosen, the name automatically appears next to the Font button.
	- B. **Font Size in points**: Specifies how large to make the font that is printed on the reports. The larger the number, the larger the print.
	- C. **Left Margin Tab**: Specifies where to tab prior to printing the report information. Increase this value if you wish to move the printed output to the right. This is useful when you are putting your printed report in a binder as to allow for the binder holes.
	- D. **Blank Lines at Top**: Tells Address Database to skip this many lines prior to printing the report on the page. This can be useful when printing reports on Day-Timer or smaller than normal paper.
	- E. **Page Break on Line**: Tells Address Database to begin printing a new page once the number of lines entered here has been surpassed.
	- F. **Italics Font**: Prints the reports in italics print.
	- G. **Bold Font**: Prints the reports in bold print.
	- Page Break on New Alphabet: Specifies that when a new alphabet is reached when printing the reports, go to the next page. This is useful when printing an address book that is inserted into a binder that has tabs by alphabet. For example, Day-Timers has the telephone book separated by alphabetic tabs. If you click this, it will create each alphabet on separate pages.
	- I. **Skip a Line Between each Name**: Specifies that each time a name/address is printed on the report, skip a line before printing the next name/address (double space).
	- J. Final note: If you change the font size, the other preferences may need to change. For example, if you change the font size from 8 points to 15 points, you may need to tell Address Database to create a page break on line 35 rather than 55.
- 2. **Sort Preference** Choose the appropriate sort sequence:
	- A. **Last Name**: Click this value if you would like to sort the Summary List and mailing labels by person's Last Name.
	- B. **Zip Code, Last Name**: Click this value if you would like to sort the Summary List and mailing labels by person's Zip Code and then Last Name. This is especially useful when printing a large number of names for postal rate savings.  If you send over 100 letters and they are sorted by zip code, the cost of mailing the letters is reduced.
- 3. **Dialing Preferences** Click on the appropriate communications port and enter a prefix number to be used when dialing a phone number. In other words, a prefix of "9" will use 9 as a prefix prior to dialing the number. Notice that if the phone number begins with an area code, Address Database will automatically dial a '1' first.
- 4. **Screen Preferences**  Enter the following preferences:
	- A. **Default Category**: Enter a default category which will be used any time the category field is left blank when adding new names to your address book.
- B. **User Defined Field 1 Name**: This allows you to define a field on the main screen to mean anything you like. To use this, simply type in the name of the field followed by a colon. When the main Address Database screen appears, this name will be displayed on the screen. Additionally, this name will appear on all reports.
- C. **User Defined Field 2 Name**: This allows you to define another field on the main screen to mean anything you like. To use this, simply type in the name of the field followed by a colon. When the main Address Database screen appears, this name will be displayed on the screen. Additionally, this name will appear on all reports.
- D. **Spaces as Summary List Divider**: Check this box if you do not want to see the double arrows dividing the name and the primary phone number on the "Summary List" of the main screen.
- E. **Allow Non-USA Phone Numbers**: Check this box if you enter non-USA phone numbers. If checked, it bypasses all edits on the phone number.
- 5. Mailing Label Setup See "Adjust Label Alignment" topic under the Labels Menu Section of this User's Guide.
- 6. **Your Name and Address** Enter your name and address. This is used by Address Database to display your name on the main Address Database screen under "Custom Designed for (your name)". It uses the address to create the suggestion box, purchase and additional products letters.

#### **Adjust Label Alignment**

To tell Address Database what type of labels you are using click on LABELS / ADJUST LABEL ALIGNMENT.   

From here, follow the instruction listed on the screen:

- 1. Choose the font characteristics for the labels. Specify the font size in points (the bigger the number the larger the print), whether to print in italics and / or bold print.
- 2. Print the alignment guide on the label paper you will be using. The alignment guide should be printed only after you have specified the font characteristics.    Once this done, press the "Print Alignment Guide" button. Once the Alignment guide has been printed, use the guide to answer the remaining questions on the screen.
- 3. How many Labels are across the page  $(1 3)$ ? Enter the number of labels that appear horizontally across the page. For example:

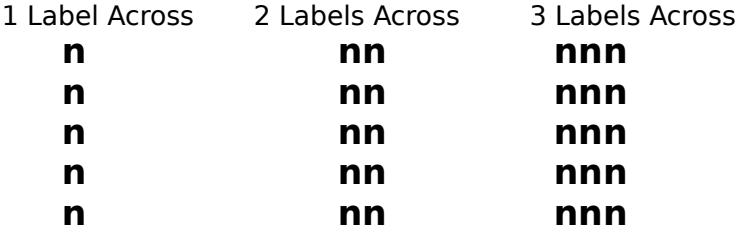

- 4. Based on the alignment guide, enter the tab stops for each column of labels. Look at the Alignment Guide that was printed on the label sheet. Find the "Tab=" that is printed in the first column of labels. This is the number you must tell Address Database to tab prior to printing that column of labels. Do the same for the second and third columns.
- 5. How many rows of labels are down the page  $(1 20)$ ? Enter the number of rows of labels that appear vertically down the page. For example:

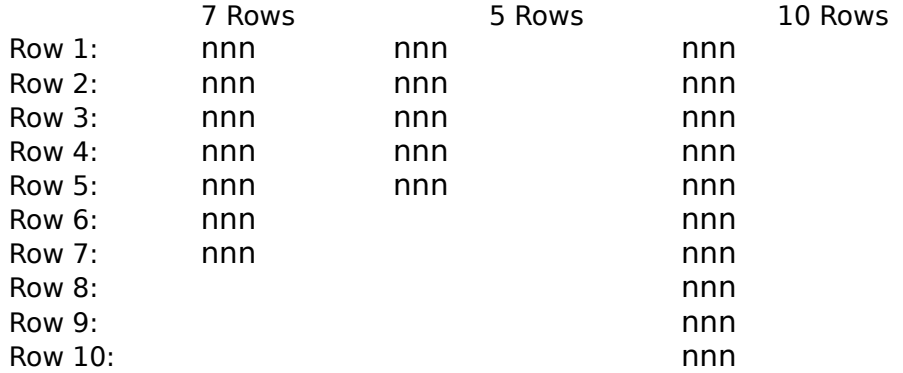

6. Based on the Alignment Guide, enter the line each row of labels should begin. Look at the line numbers printed on the left side of the Alignment Guide. Each number represents the line number. If the first line number that is printed on the first row of labels is line 3, enter "3" in the "Row 1" field. If the first line number

that is printed on the second row of labels is 9, enter "9" in the "Row 2" field.    Continue to do this for each row of labels.

Notice that Address Database will only allow you to enter information into the number of fields specified in item (5) above.

Once all of the information above is entered, press "OK" to store this information.    If you have made mistakes, press the "Cancel" button.

## **Mailing Label Instructions**

To see instructions for creating mailing labels, click LABELS / MAILING LABEL INSTRUCTIONS.

This describes how to print mailing labels:

- 1. Print the alignment guide to determine the parameters to enter in the "Adjust Label Alignment" screen. See the related topic for details.
- 2. Put address label paper in printer.
- 3. Filter the list so that it displays only the names you wish to create labels for. Hint: Use VIEW / FILTER or press CTRL  $+$  I. To print a single label multiple times, VIEW / FILTER the label to print, and enter the total number of labels on the page to print a full page of labels for this name.
- 4. Use the LABELS / PRINT MAILING LABELS command, or press CTRL + M, to begin printing.

#### **File Folder Instructions**

This describes how to print file folder labels. Notice that when these are printed, up to four fields are printed on the file folder label (last name, first name, address1 and address2). To print file folders:

- 1. Print the alignment guide to determine the parameters to enter in the "Adjust Label Alignment" screen. See the related topic for details.
- 2. Put address label paper in printer.<br>3. Filter the list so that it displays onl
- Filter the list so that it displays only the names with a category of FILEFOLDER. Hint: Use VIEW / FILTER or press CTRL  $+$  I. More simply, click "Yes" at the prompt and it will automatically filter them for you.
- 4. Use the LABELS / PRINT MAILING LABELS command, or press CTRL + M, to begin printing.

# **Print Phone List**

Click on this to create a phone list of all names currently displayed. Notice that you can print a phone list of selected names by first "Filtering" the list and then printing this report.  Once done, the total number of names printed is displayed.

# **Print Address Book**

Click on this to create an address book of all names currently displayed. Notice that you can print an address book of selected names by first "Filtering" the list and then printing this report. Once done, the total number of names printed is displayed.

## **Print Address Book (Compressed)**

Click on this to create an address book of all names currently displayed. Notice that you can print an address book of selected names by first "Filtering" the list and then printing this report. Once done, the total number of names printed is displayed. The only difference between this report and the Address Book report is that this report has compressed font which allows you to print a single line per name/address.

#### **Print Address Book with Notes**

Click on this to create an address book of all names currently displayed, followed by all the notes stored for each name. When this report is run, it asks you if you would like to include only the names that have stored notes or if you would like to include all names.    Notice that you can print an address book of selected names by first "Filtering" the list and then printing this report. Once done, the total number of names printed is displayed.

# **Print Holiday List**

Click on this to create an address book of all names that have the Holiday List field clicked.   

To have a person appear on the Holiday List report, bring up the person by clicking on the person's name in the Summary List. Then click the "Holiday List" checkbox. Click "Change" to save the changes.

# **All (View all names in currently opened file)**

Click on this to take off all filters. This will display all names in the opened file.

#### **Filter (View particular names based on selection criteria)**

To display only the names that meet specific rules, click VIEW / FILTER or press CTRL + I or press the "Filter" button from the main screen.      When clicked, it displays a screen that allows you to enter the information to filter by.    Additionally, it allows you to choose the categories to include in the display. To cancel, click the CANCEL button.

Notice that the screen has detailed instructions on filtering:

1. First enter the selection criteria for each field. You may use wild cards. Below are some examples of wild card patterns you may enter:

#### **Kind of matching Pattern Returns**

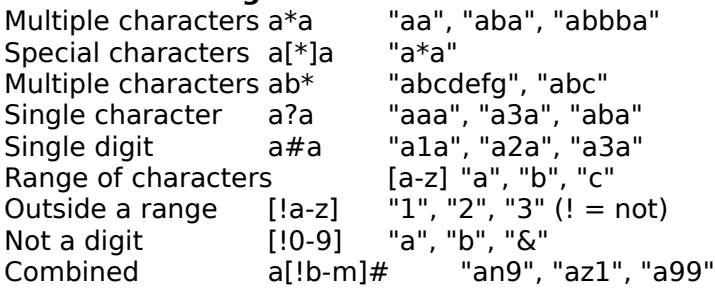

- 2. Choose the categories that appear in the AVAILABLE CATEGORIES box. Once you click a category, you will see it move to the box on the right. This means that this category will be included.
- 3. If you make a mistake, click the RESET button.
- 4. Click the FILTER NOW button to filter based on the categories selected.

## **To Do List**

To open a To Do List, click "TOOLS / TO DO LIST" or press CTRL  $+$  T. When clicked, it prompts you for a To Do List file name. If one is not found, a sample one is created, named SAMPLE.TOD.   

Use this To Do List each day to record the things you must do each day, in the future, and to record things that have been done. At the end of each day, you may want to save the file as something that you can remember, such as the date. For example, you may want to save it as ME010195.TOD which says it is for "ME", for the date of "010195".     

Make sure you save it with an extension of ".TOD" to let Address Database know that it is a To Do List. The To Do List uses the Windows Notepad and may be printed.

# **Other Available Products**

To obtain a list of other products available from Pragmatic Software Co., click TOOLS / OTHER AVAILABLE PRODUCTS...  When clicked, it creates a letter in Notepad named REGISTER.TXT.

# **Suggestion Box**

To send me a suggestion or to register a problem, click TOOLS / SUGGESTION BOX. When clicked, it creates a letter in Notepad named SUGGEST.TXT.   

Enter your suggestions for new releases. You may also use this to identify problems you find with Address Database. Print the letter and send it to the address listed. Letters will be given prompt attention.

# **Context Sensitive Help**

Press to receive help on any topic. It is context sensitive which means that when F1 is pressed, the appropriate help topic is displayed based on where you are positioned on the screen. For example, if you would like help learning how to change a record, place the cursor on the Change button and press F1.

# **About Address Database**

Click HELP / ABOUT ADDRESS DATABASE to display the name of the software, the version, copyright information, address for purchasing and the purchase price.